# Caliber Portal Registration and Login Instructions

(Login box: [http://mail-exchange.mgmt-assoc.com/CaliberWeb2\\_MAA/default.aspx\)](http://mail-exchange.mgmt-assoc.com/CaliberWeb2_MAA/default.aspx)

## *Welcome to Management and Associates. We are excited to be serving your association!*

### Part of this service is providing **YOU**, the homeowner, with an online portal that directly connects **YOU with US**.

**Caliber Portal** allows the homeowner or assigned Board Member online access to important items that are directly connected to our accounting & management system, Caliber Software.

#### **These items are:**

- The ability to update profile information such as email addresses, phone numbers, and emergency contact information.
- View account balances and transactions.
- Make online payments with a credit card, debit card, or e-check using PayLease our online payment service.
- Monitor compliance issues related to the homeowner account.
- View and submit maintenance issues related to the account and in the association common areas.

### **First Time Users** will need to register online to access the portal.

- 1. Go t[o www.mgmt-assoc.com](http://www.mgmt-assoc.com/) and click on the "*Login*" link at the top right corner of the web page.
- 2. To begin the registration process go to the login page and click on the "*Create Login*" link underneath the "Login" button.
- 3. You will need your Management and Associates account number to start the registration process. **Each homeowner pays a maintenance fee, which means they have an account number. The account number can be found on the top of the coupons that were sent after you purchased your home.**

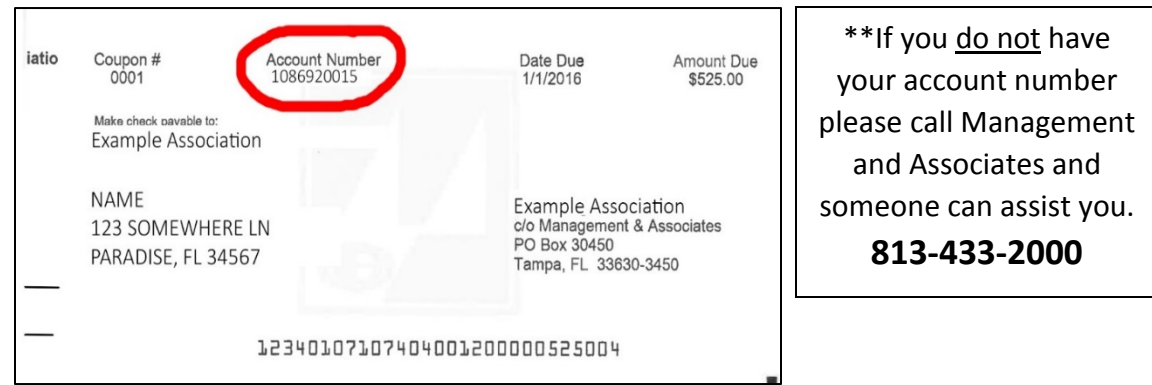

- 4. After you have entered in your account number and a valid email address.
- 5. Click "*Start Registration Process*" to begin.

Contact Alex Nazario, Website Manager, for further assistance at anazario[@mgmt-assoc.com](mailto:jscannavino@mgmt-assoc.com) or by direct line at 813-591-1087

(Login box: [http://mail-exchange.mgmt-assoc.com/CaliberWeb2\\_MAA/default.aspx\)](http://mail-exchange.mgmt-assoc.com/CaliberWeb2_MAA/default.aspx)

6. If your email has not been added to Caliber previously then a pop up will appear with an error message:

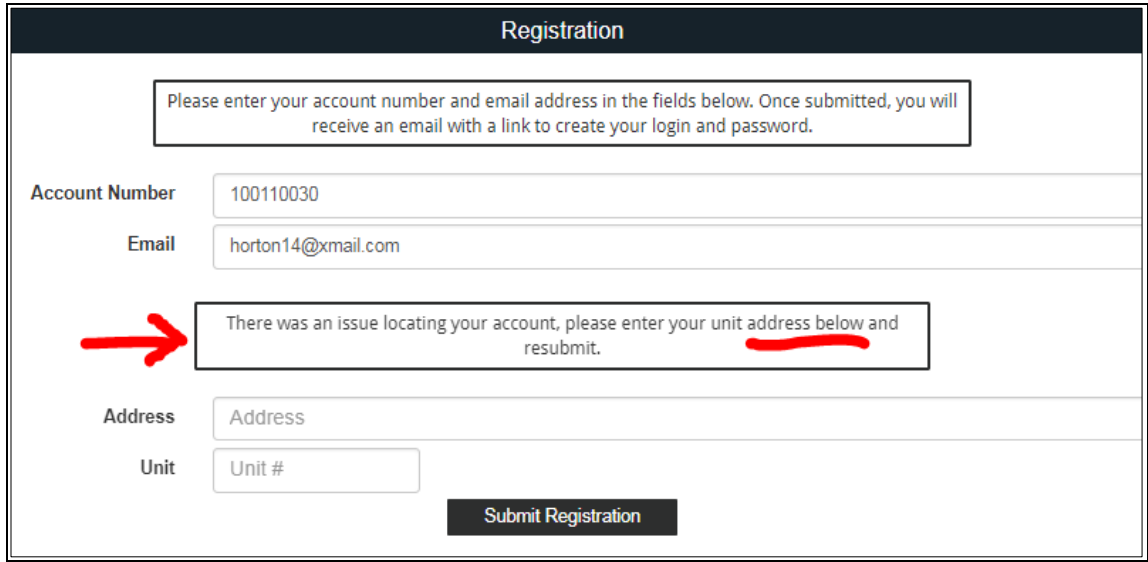

- 7. Caliber will then ask you to enter your **complete property address** \*\*please do not abbreviate i.e., Rd=Road, St=Street
- 8. Click *"Submit Registration"*
- 9. If there are multiple owners listed, you must select your name.
- 10. Once the registration is accepted, you will be directed to your email.
- 11. You will look for an email from "*Caliber Portal*".
- 12. Follow the instructions to click on a link provided in the email.
- 13. You will then be directed to create a username and password.
- 14. Once you have created your username and password you will be directed to the Portal.